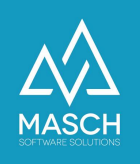

# Quick-Setup für das digitale Meldewesen für Hotellerie / Berghotels und Gruppenunterkünfte

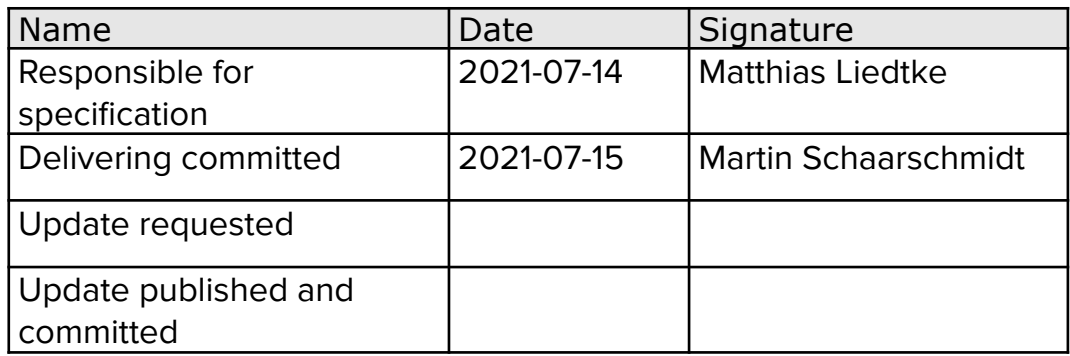

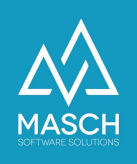

Sehr geehrte Damen und Herren,

**ASCH** Software Su

wir freuen uns auch Sie als Anwender bzw. Anwenderin des digitalen Meldewesens auf Basis von CM Studio .GRM-CLOUD begrüßen zu dürfen. Mit dieser Dokumentation wollen wir Ihnen gleich zu Beginn eine unkomplizierte und schnelle Einrichtung Ihres Accounts (Mandanten) für das digitale Meldewesen ermöglichen.

Da die Setup-Einstellungen für Hotellerie / Berghotels und Gruppenunterkünfte identisch sind, haben wir Ihnen hier unsere empfohlenen Einstellungen zusammengefasst.

Um die erforderlichen Einstellungen vorzunehmen, loggen Sie sich zuerst mit Ihren persönlichen Zugangsdaten im Extranet Ihres Mandanten für das digitale Meldewesen ein:

<https://www.registration-jungfrauregion.swiss/admin/>

Renutzer:  $\Delta\!\!\!\Delta$ //Logout Website-Vorschau **M** Hilfe Administrationskonsole **Module** Benutzen Sie das linke Menii um auf die Schnittstellen der Administrationskonsole zuzugreifen GRM-CLOUD

Nach erfolgreichem Login starten Sie auf dem folgenden Bildschirm:

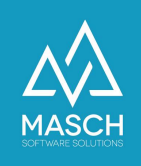

Klicken Sie auf der linken Seite in der Modul-Leiste auf "GRM-CLOUD" und Sie gelangen in die Inbox unter dem Reiter "Gäste":

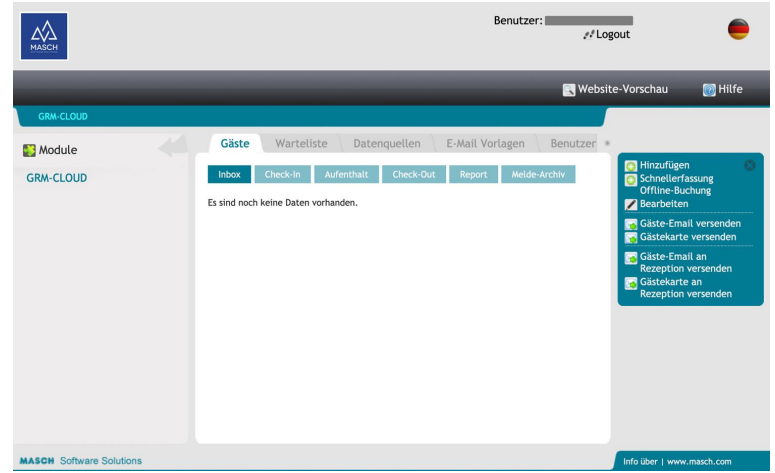

Bitte beachten Sie, dass wir die Screenshots auf den folgenden Seite gekürzt haben um die für diese Dokumentation notwendigen Informationen gefiltert anzuzeigen. Wählen Sie nun den Karteireiter "Einstellungen":

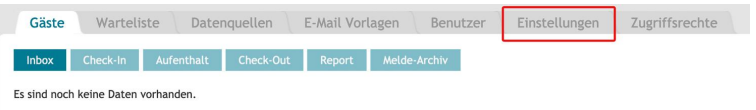

Unter diesem Reiter werden Ihnen die verschiedenen Einstellungen Ihres Accounts (Mandanten) aufgeführt.

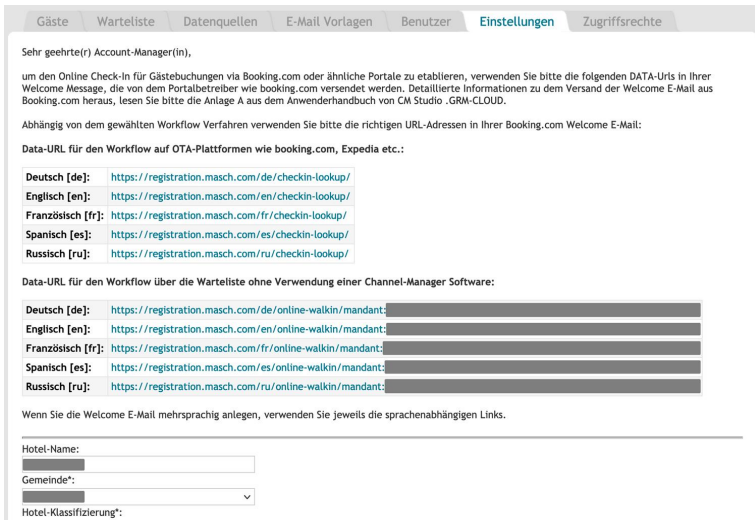

Diese Funktionen werden wir hier mit den von uns empfohlenen Einstellungen für Hotellerie / Berghotels und Gruppenunterkünfte aufführen.

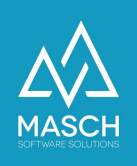

### Benachrichtigungen

Überspringen Sie abgebildeten Links und scrollen Sie bis zu den Einstellungen für die verschiedenen Benachrichtigungen.

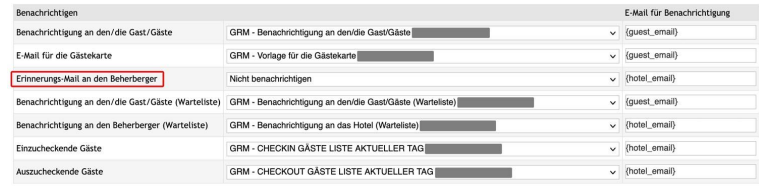

Da Sie als Hotel / Berghotel oder Gruppenunterkunft in der Regel eine höhere Anzahl von Gästen auf einmal beherbergen, ist es sehr unwahrscheinlich, dass die Datensätze aller Gäste ständig komplett sind. Mit anderen Worten, es wird immer frische Datensätze geben, die noch nicht vervollständigt wurden.

Aus diesem Grund empfehlen wir Ihnen die Benachrichtigung "Erinnerungs-Mail an Beherberger" auf nicht "Nicht benachrichtigen" einzustellen. Damit wird die E-Mail an die Rezeption abgeschaltet, die Sie in regelmäßigen Abständen an die unvollständigen Gästemeldescheine erinnern würde.

Um die Einstellung zu ändern, klicken Sie einfach auf das entsprechende Dropdown-Menü.

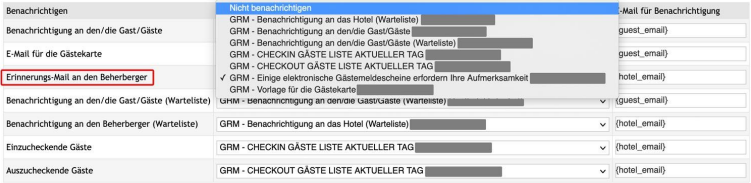

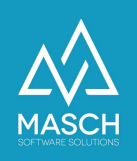

## Benachrichtigung an den/die Gast/Gäste

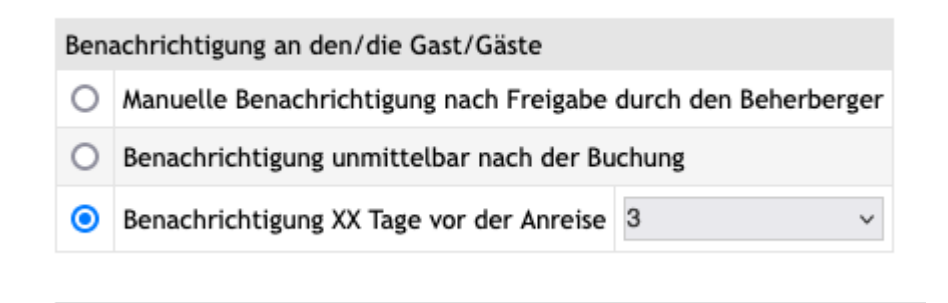

Über diese Einstellung steuern Sie den Versand der Einladung zum Online Check-In an Ihre Gäste. Dieser Prozess sollte spätestens 2 - 3 Tage vor Anreise erfolgen. Das System versendet dann im Namen des Beherbergers eine E-Mail, die den Gast dazu einlädt, seinen gesetzlich vorgeschriebenen Meldeschein über ein Online-Formular auszufüllen.

Bis Herbst 2022 war es nicht möglich eine direkte Kommunikation mit einem Booking.com oder Expedia Gast einzustellen. Beide OTA-Anbieter haben hier für CM Studio .GRM-CLOUD Ihr Kommunikationsnetz erweitert. Seit dem Software Update 12/2022 ist es nun auch aus der CM Studio .GRM-CLOUD möglich, direkt mit diesen OTA-Anbietern bis auf weiteres zu kommunizieren.

Deswegen wurden die früheren Funktionen "**die Benachrichtigungen an booking.com E-Mails nicht senden**" bzw. "**die Benachrichtigungen an booking.com E-Mails nicht senden**" deaktiviert.

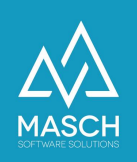

## Gästekartenversand

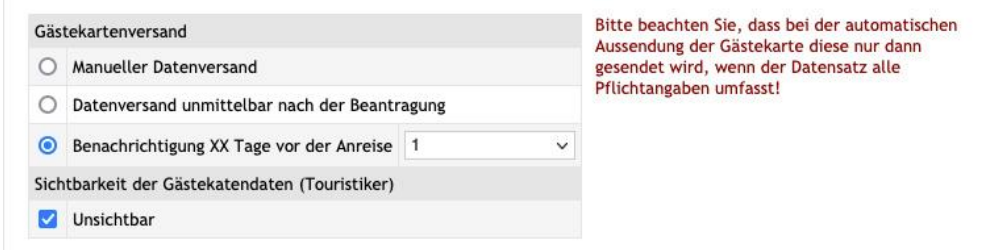

Wie der Versand der Gäste-E-Mail lässt sich auch der Versand der Gästekarte steuern. Wir empfehlen hier eine Frist von einem Tag vor Anreise. Der Gast erhält seine Gästekarte per E-Mail und kann so schon am Anreisetag von der Gästekarte profitieren.

#### Datenversand an die Meldeplattform

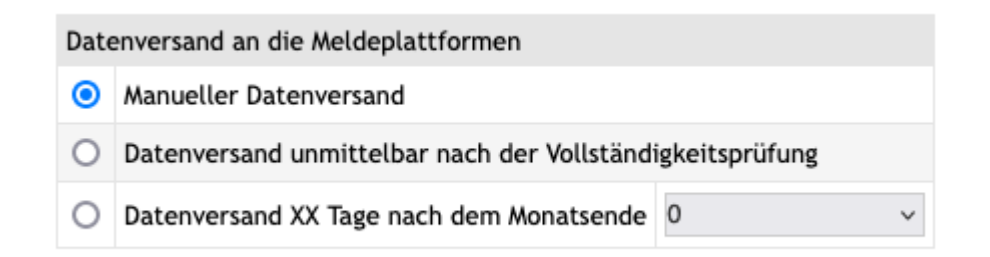

Hier steuern Sie den Datenversand an die Meldeplattform. Sie haben die Möglichkeit des direkten digitalen Reportings von Logiernächten und allen notwendigen Daten für die automatisierte Erfassung und Berechnung der Kurtaxen und Beherbergungsabgaben.

Entscheiden Sie, ob Sie den Datenversand durch manuell auslösen möchten, oder ob das System die Übergabe der Daten automatisiert und kontinuierlich durchführen soll.

Wir empfehlen vor allem in der Einstiegsphase den manuellen Datenversand, da Ihnen die Reporting-Schnittstelle mehrere Kontroll-Optionen bietet und Sie somit insbesondere in den ersten Monaten die Ergebnisse mit Ihrem bisher herkömmlichen Reporting-Auszug aus Ihrer PMS-Software vergleichen und ggf. korrigieren können.

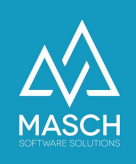

# Einstellungen zur Verwaltung der Passdaten Ihrer Gäste

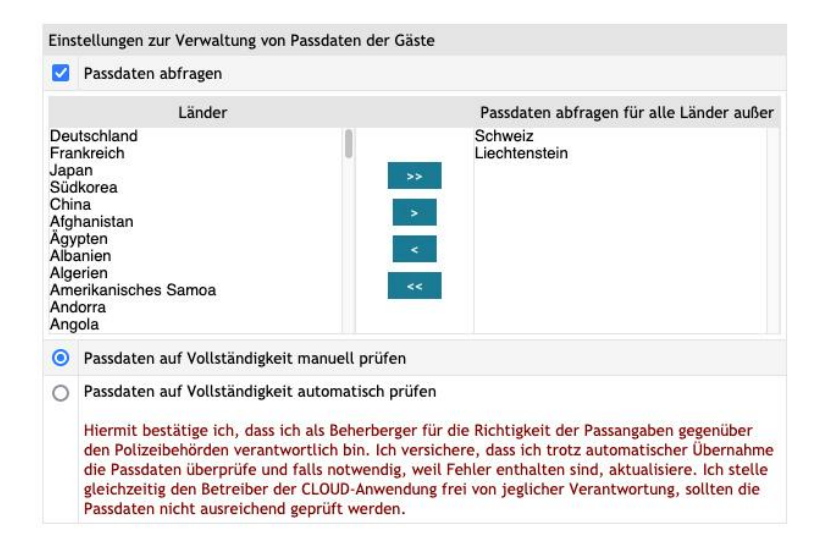

Die Funktion "Passdaten abfragen" muss aktiviert sein, da Sie in den meisten EU-Staaten und der Schweiz zur Erfassung und Kontrolle der Passdaten Ihrer ausländischen Gäste gesetzlich verpflichtet sind.

Im Fall der Schweiz, können Sie die Staatsbürger der Schweiz und des Fürstentums Liechtenstein von dem Zwang der Passangabe ausnehmen. Aus diesem Grund haben Sie hier die Möglichkeiten Staaten von der Passabfrage auszunehmen.

Entscheidend für die systemtechnische Freigabe der Vollständigkeitsüberprüfung ist hierbei die folgende Unter- Option:

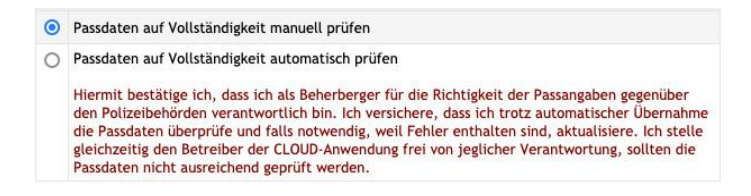

Wenn man die Gesetzesvorgaben zu 100% korrekt auslegt, muss man eigentlich die Vollständigkeitsprüfung manuell bestätigen, nachdem man bei der Anreise die Passdaten durch Sichtkontrolle prüft und im System bestätigt.

Diese Variante ist allerdings zugegebenermaßen für jeden Beherberger sehr umständlich und zeitintensiv. Aus diesem Grund ist eine zusätzliche Variante integriert, die davon ausgeht, dass die Angaben der Gäste korrekt hinterlegt werden und lediglich stichprobenartig von dem Rezeptionsteam der Unterkunft kontrolliert werden.

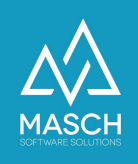

Bei Auswahl dieser Option, stimmt der Manager Ihres Betriebes automatisch der oben angezeigten Einverständniserklärung zu und stellt den CLOUD-Betreiber wie auch MASCH Software Solutions als Software-Entwickler der CM Studio .GRM-CLOUD von jeglichen Haftungsfragen seitens der staatlichen Organe frei.

Wenn Sie sich über die jeweils gültige Gesetzeslage informieren wollen, wenden Sie sich bitte an Ihre zuständige Tourismusorganisation und lassen Sie sich beraten.

#### Speichern der Einstellungen

Wenn Sie Ihre gewünschten Setup-Einstellungen vorgenommen haben, müssen Sie diese noch Speichern. Andernfalls werden Ihre Einstellungen nicht übernommen.

Die Funktion "Speichern" finden Sie am rechten Bildschirmrand in der blauen Box. Damit ist das Setup Ihrer Mandanten-Einstellungen abgeschlossen.

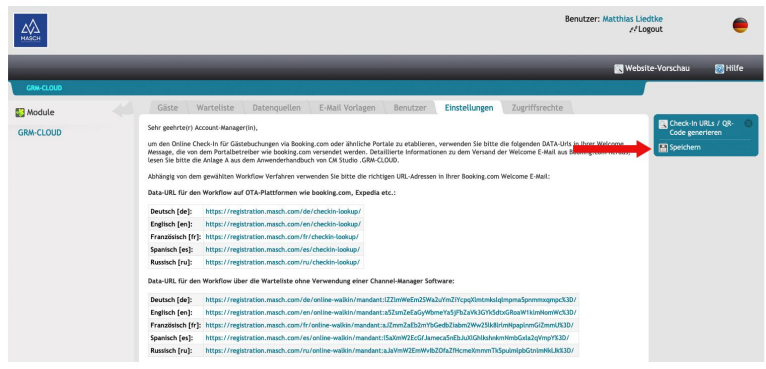

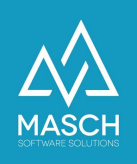

#### Weitere Informationen

Ausführlichere Informationen zur Software finden Sie im [Benutzerhandbuch](https://customer-service.masch.com/gourl.php?url=cmstudio-grmadmin-manual&ulang=de) zu CM Studio [.GRM-CLOUD](https://customer-service.masch.com/gourl.php?url=cmstudio-grmadmin-manual&ulang=de).

Um Ihnen zu zeigen, wie Sie das digitale Meldewesen optimal nutzen, wurden eine Vielzahl von Schulungsvideos zu den verschiedensten Themen erstellt. Sie finden die Videos auf der Online-Akademie von MASCH Software Solutions.

Unter dem folgenden Link können Sie die Akademie-Seiten aufrufen:

#### <https://akademie.masch.com/de/grm-cloud-index/>

Das Login und Kennwort entnehmen Sie bitte Ihrer Bestätigungs-E-Mail über den Abschluss Ihrer Registrierung.

Viele der gängigen Fragen, die Seitens der Berherger aufkommen, wurden bereits in FAQ-Listen zusammengefasst und beantwortet:

- FAQ Liste 1: Fragen zur [Registrierung](https://customer-service.masch.com/de/faq1-grm-cloud/) zum digitalen Meldewesen
- FAQ Liste 2: Allgemeine Fragen zum Thema Digitales [Meldewesen](https://customer-service.masch.com/de/faq2-grm-cloud/)
- FAQ Liste 3: Fragen zum [Extranet-Interface](https://customer-service.masch.com/de/faq3-grm-cloud/) für Beherberger Digitales [Meldewesen](https://customer-service.masch.com/de/faq3-grm-cloud/)
- FAQ Liste 4: [Allgemeine](https://customer-service.masch.com/de/faq4-grm-cloud/) Fragen zum digitalen Gästekarte

Bei weiteren inhaltlichen Fragen zum Meldewesen können Sie sich an Ihr zuständiges Tourist-Center wenden oder bei Fragen zum technischen Ablauf unseren Support unter 033 511 2135 oder [support@masch.com](mailto:support@masch.com) kontaktieren.

Wir wünschen Ihnen viel Erfolg.